# **Creating your Newsletter from one of the templates** 1. Go To "Contact Management"

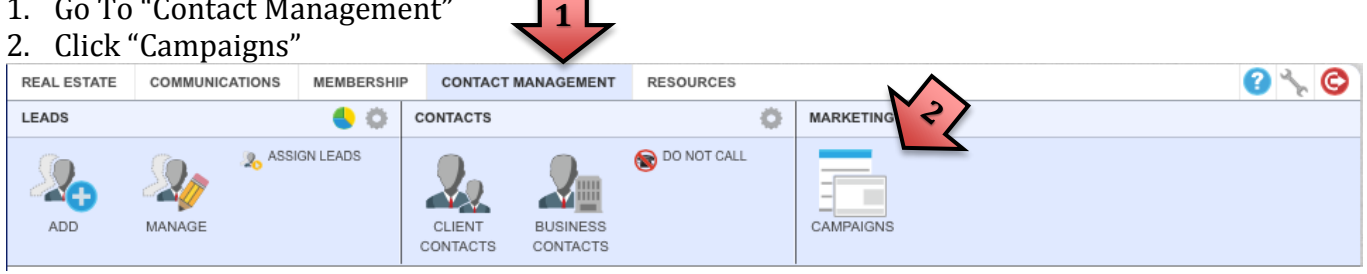

## 3. Click "Letters"

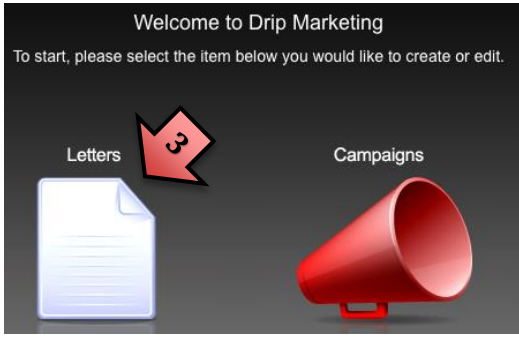

4. Find "CBD XXXXXX Q2 (2015) Newsletter" template you want to use

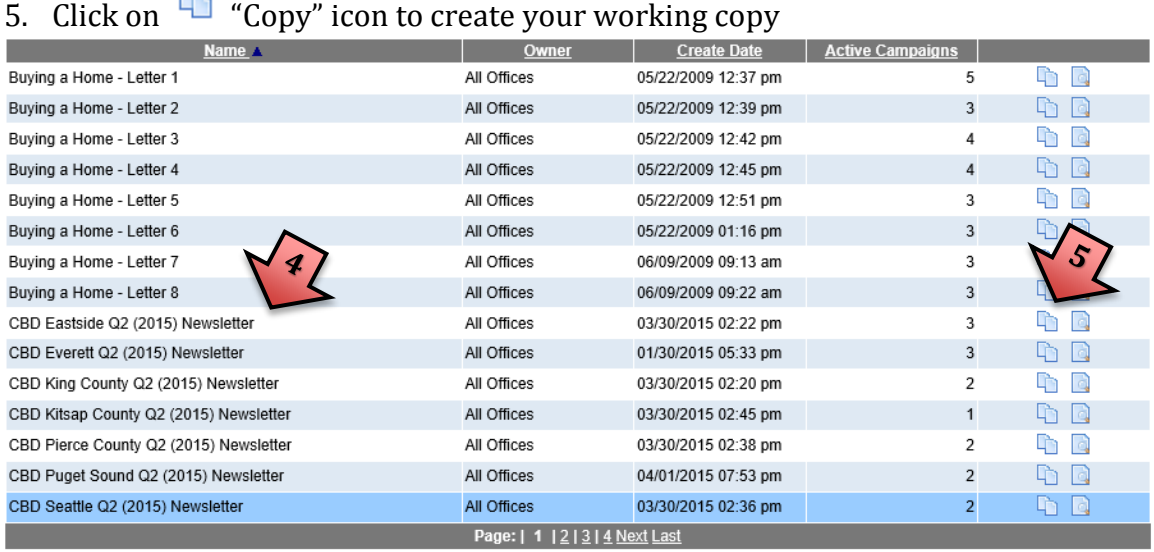

## 6. "Make a copy?" box will pop up, Click OK

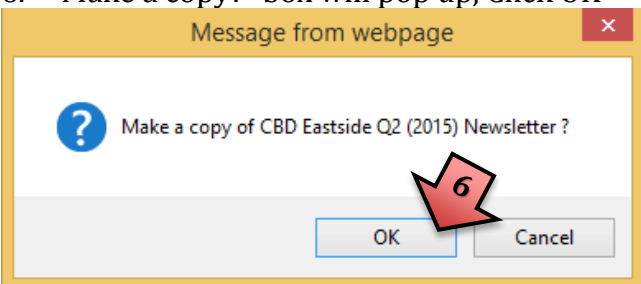

- 7. Change letter name to something you will remember that identifies it as yours
- 8. Edit the Email Subject if you wish
- 9. Click Next

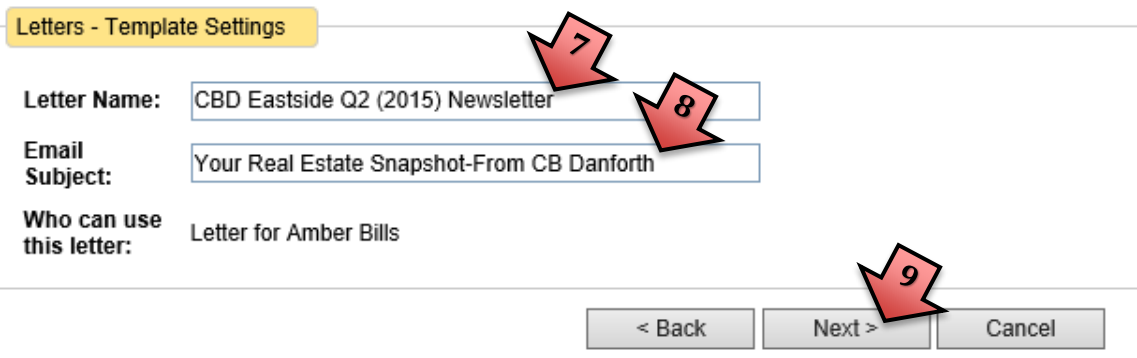

10. The next screen is for the header, just click Right Arrow 4 times 11. Then Click Next

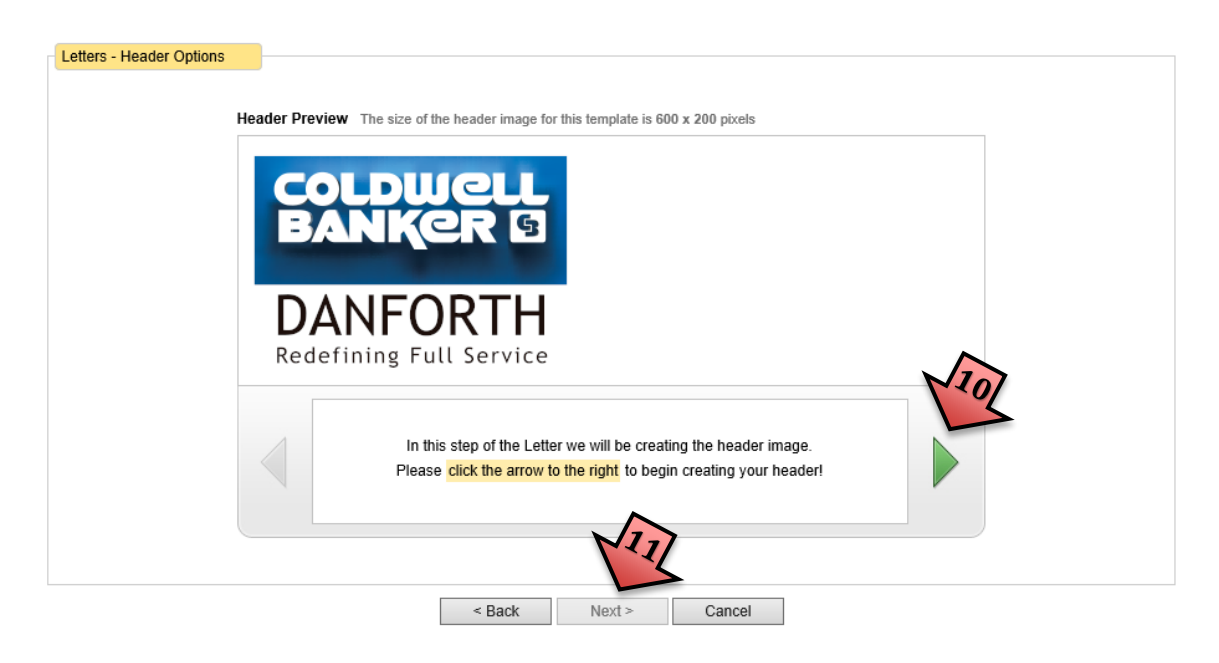

12. This screen allows you to edit your message at the top of the newsletter

Please enter the content for this email letter below: ▼B / U | 事事 看 ■ | 注 | 注 使 | A → <sup>+</sup> \* | Ω ー 245 • Font size Font 9 8 | X & & & & | HTL \* + Q B  $\mathbf{p}$ Hi [FirstName], .<br>The Puget Sound area has so much to offer, including an extremely hot real estate market and<br>Igreat summertime activities. Please read below and click on "View Latest Trends" to see the<br>Icurrent real estate market statis friends and family to enjoy. [AgentPhoto] D [AgentName]<br>D [AgentCellPhone] At Coldwell Banker Danforth, we are always focused on giving back to our community; please  $\phi$ take a moment and read up on what our team did during the last quarter to improve our [AgentEmail] communities. If you ever have real estate related questions, please feel free to contact me! Thank you,<br>[AgentFirstName]<br>| AgentFirstName] ď  $\overline{a}$ < Back  $Next$ Cancel

## 13. Click in right half of text box and ONLY edit the text highlighted below 14. Then click Next

Please enter the content for this email letter below:

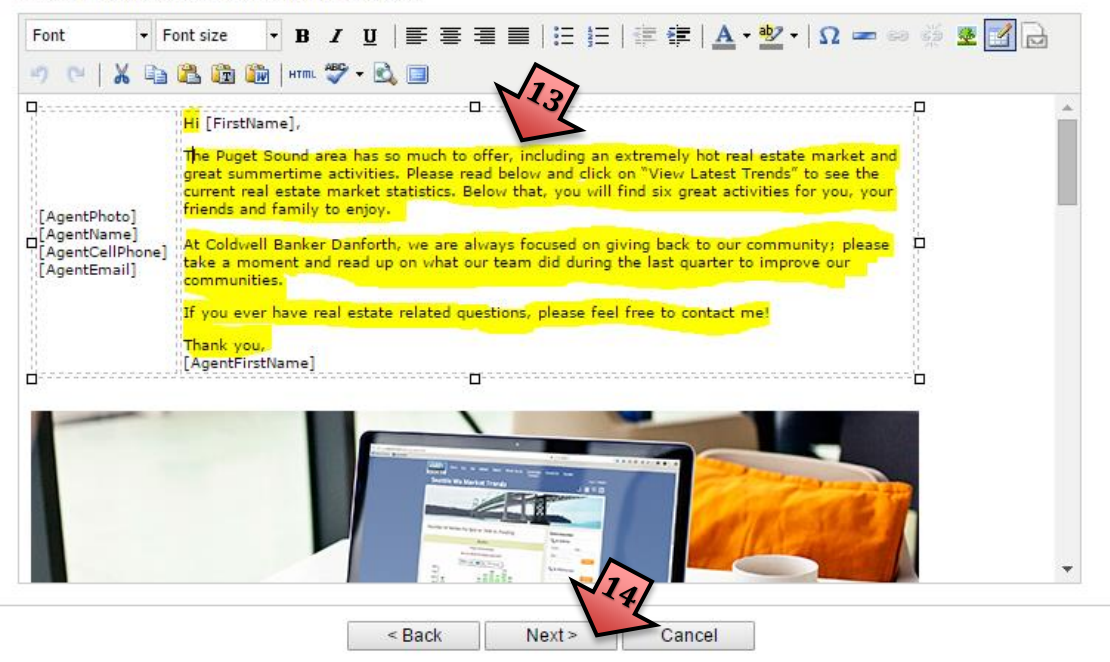

15. The next screen is for the footer, just scroll to the bottom 16. Then Click next

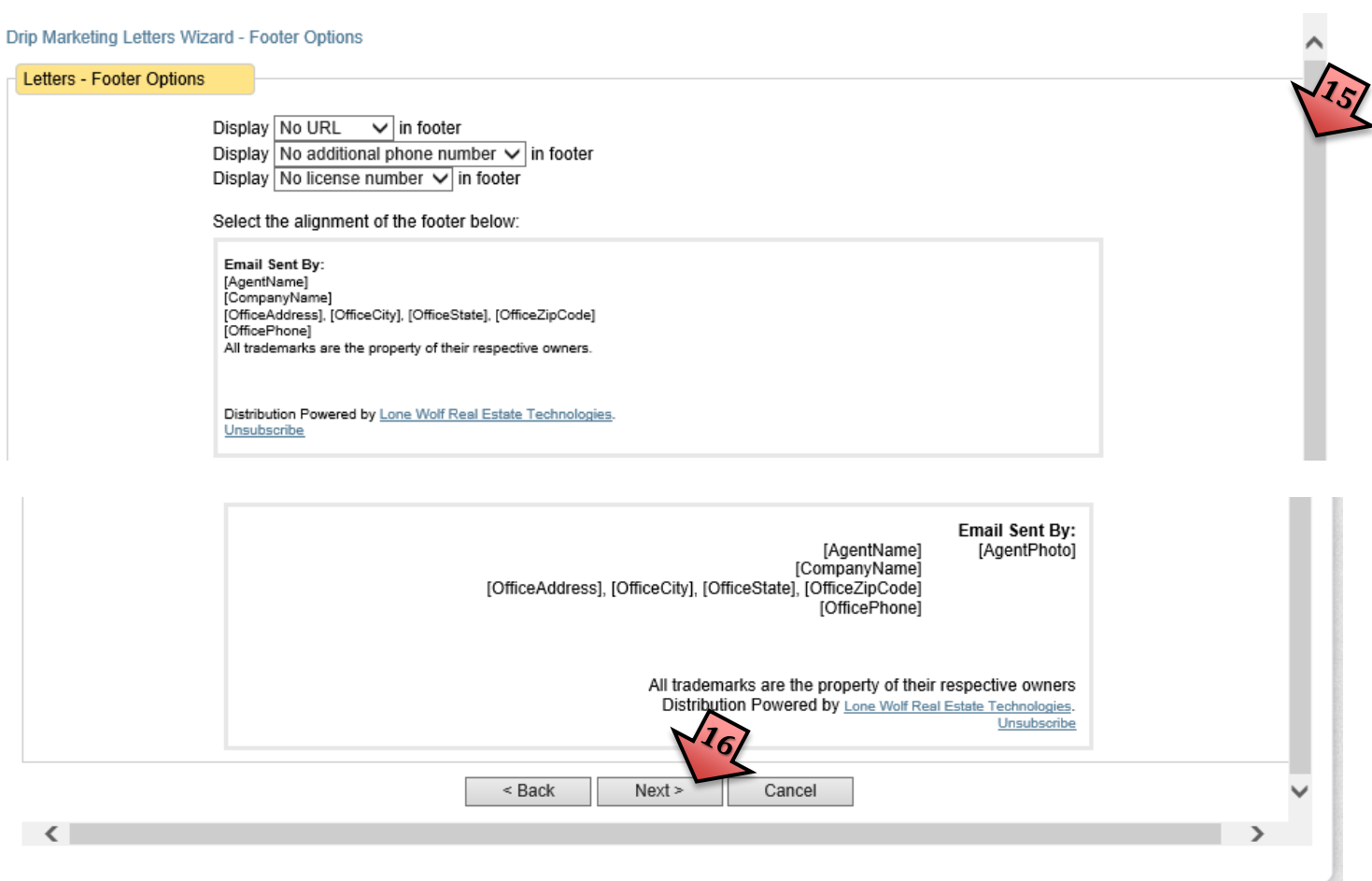

- 17. Click Preview to preview your letter in a separate browser Tab (Close button is at the very bottom of the preview)
- 18. Click Save when you are done

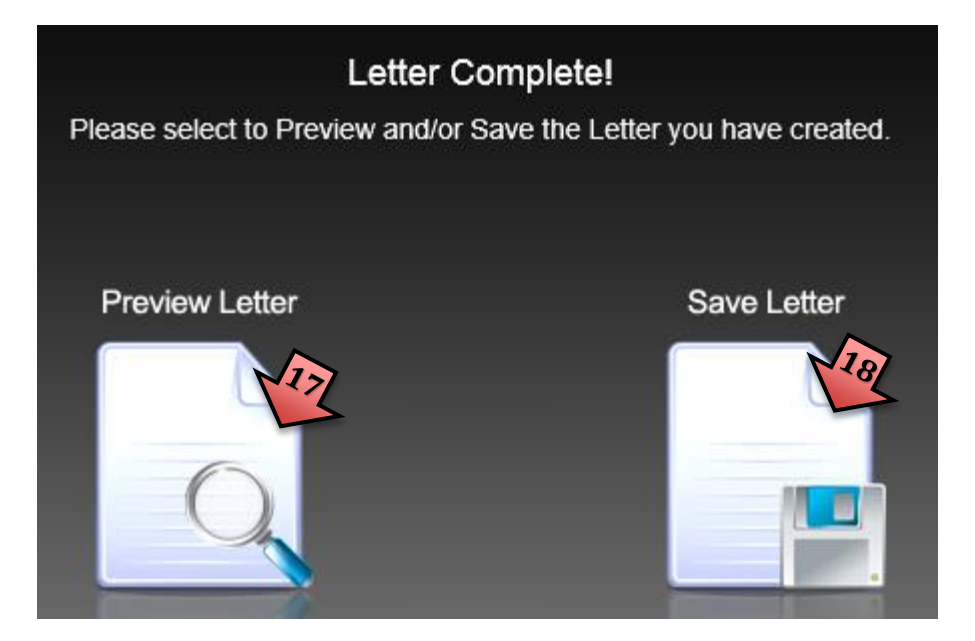

19. You will be returned to the list of letters where you will find your letter listed alphabetically

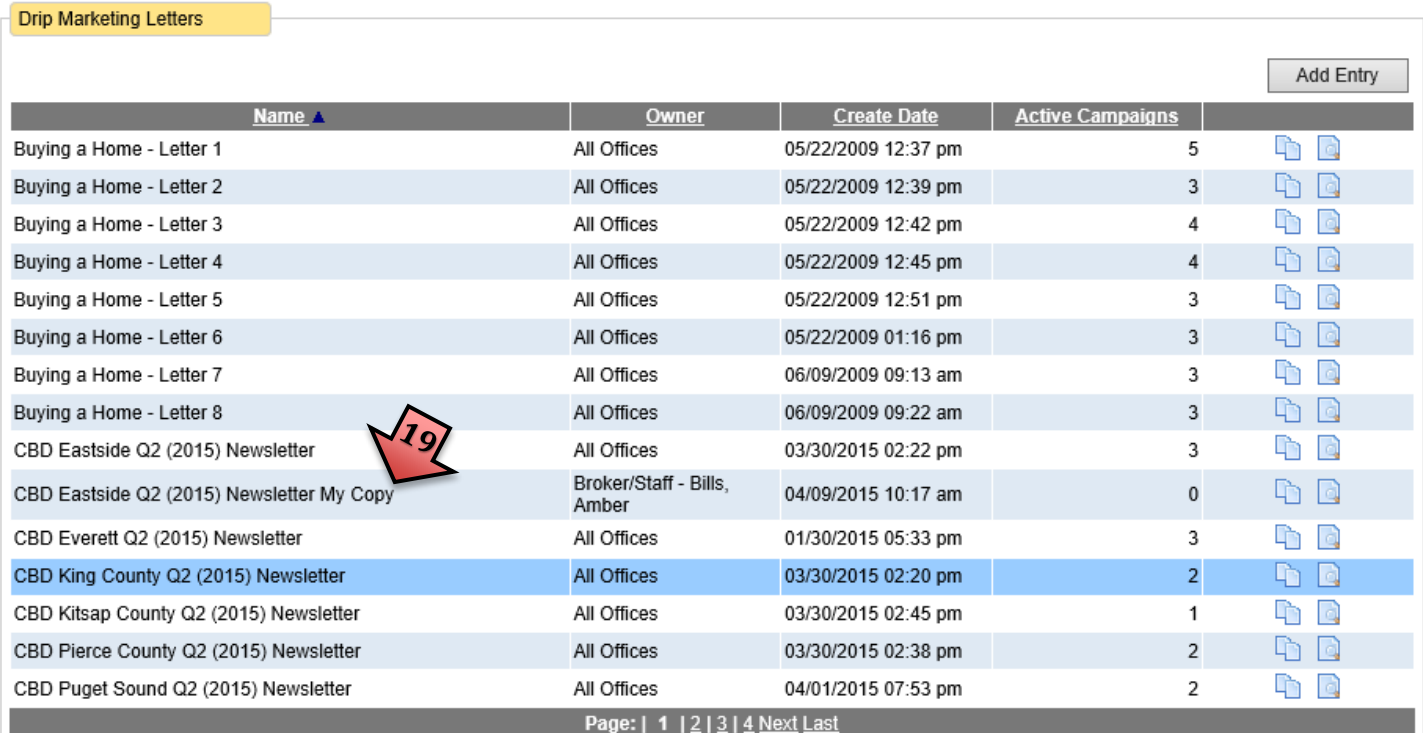

You have now completed your Newsletter. Continue on to create the campaign to send your Newsletter

# **Creating your Campaign to send your Newsletter**

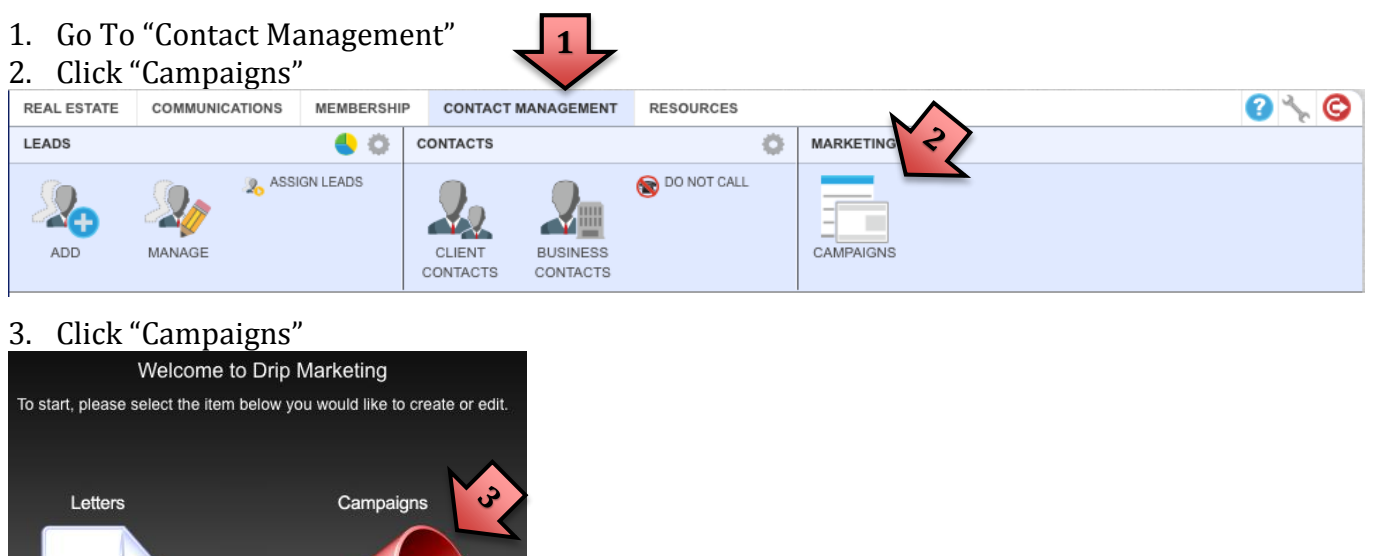

## 4. Click Add Entry

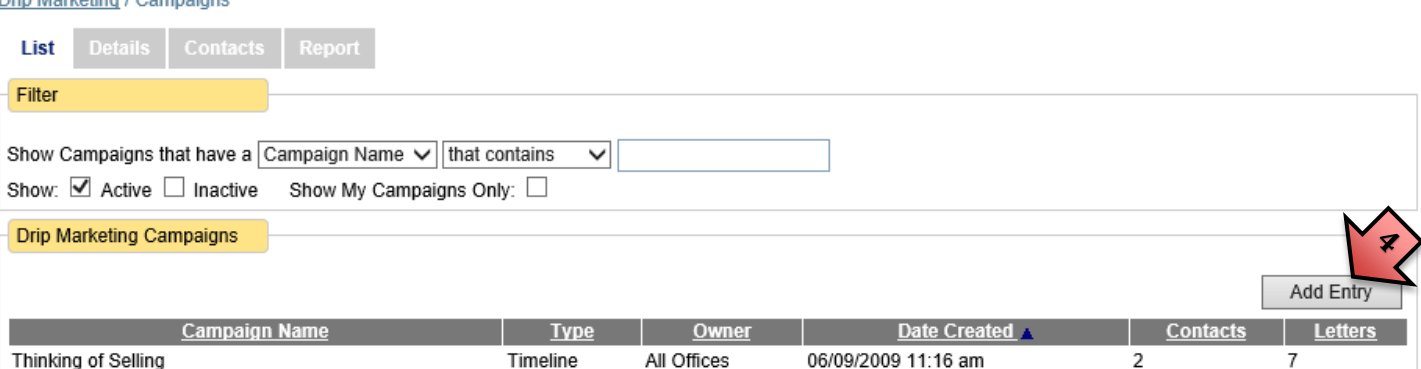

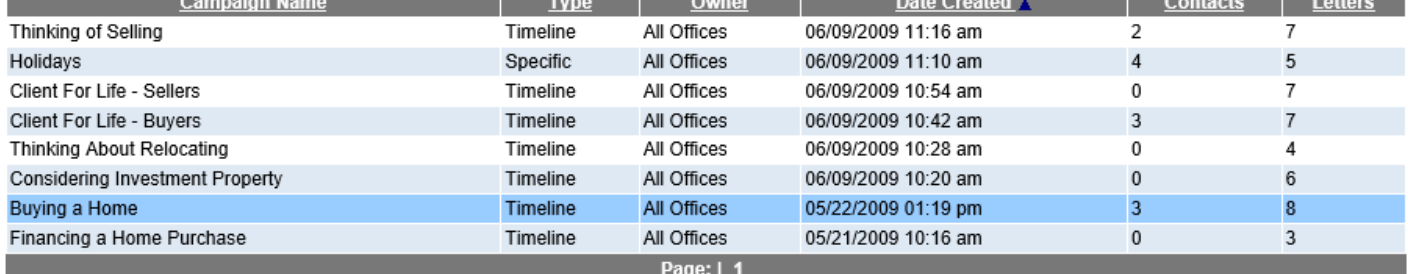

# 5. Choose Specific Dates

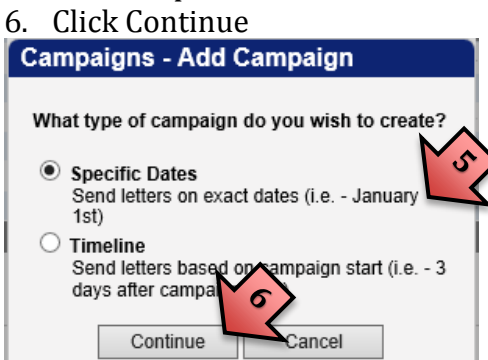

- 7. Give your Campaign a name
- 8. Select the letter you just created from the drop down
- 9. Select the date to send (Emails are sent at 1am so next day is earliest date)
- 10. Click Add Letter
- 11. Click Save Screen just flashes you are on same screen after saving

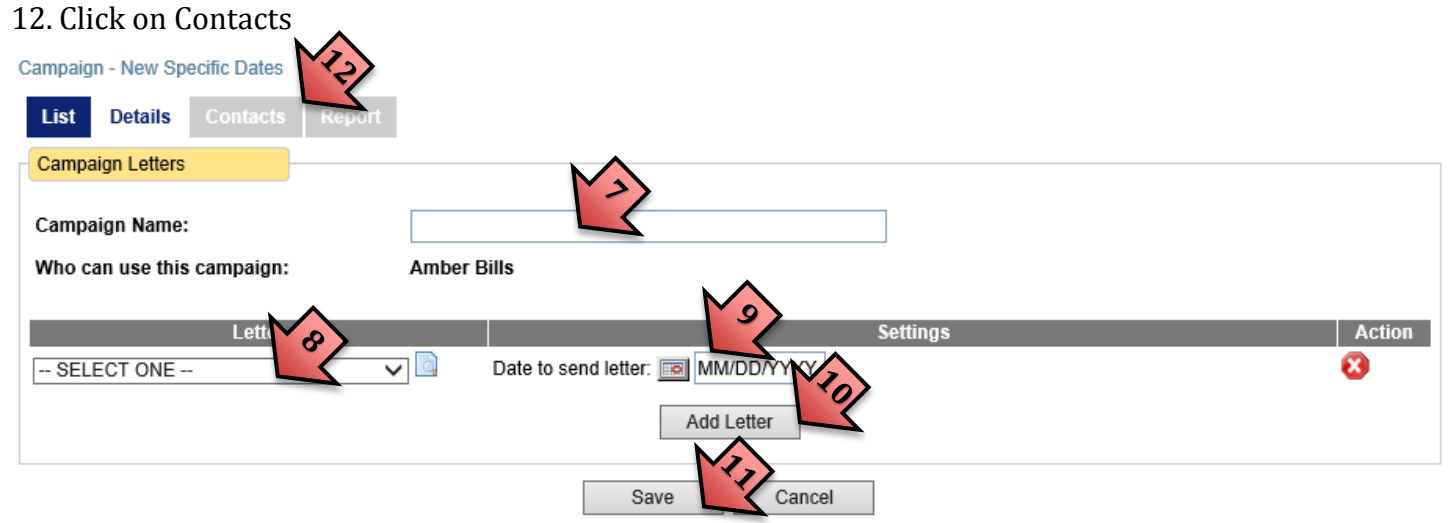

- 13. Click Add Contact
- 14. Click on each contact to add while holding down the CTRL button
- 15. To add all selected contacts Click on  $\Box$  arrow
- 16. When done adding contacts Click Save

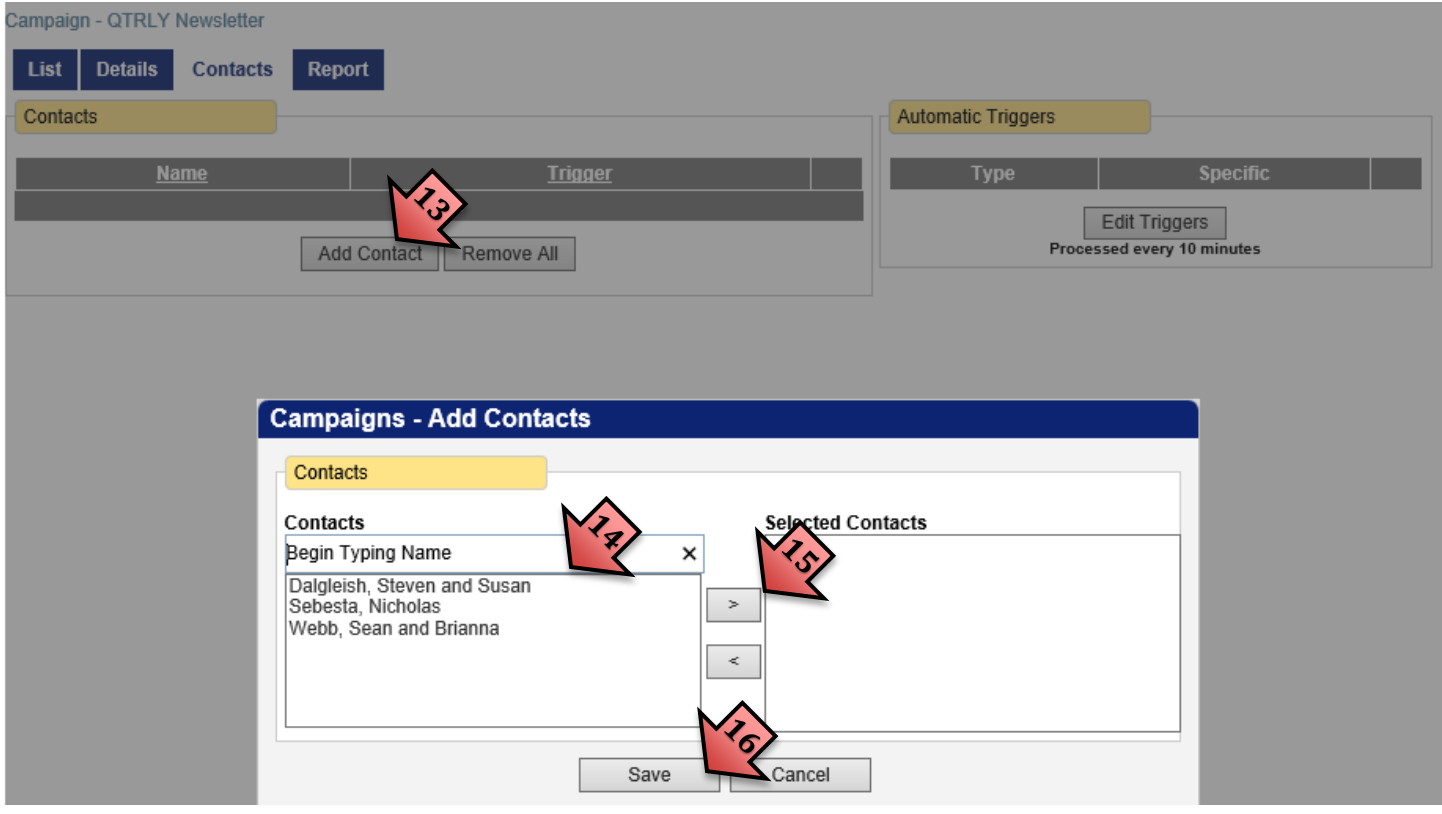

17. You are done and your campaign is scheduled for delivery!!